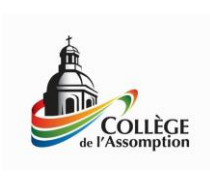

Ajout du compte de messagerie de mon enfant sur mon appareil Apple

## L'iPad au Collège de l'Assomption

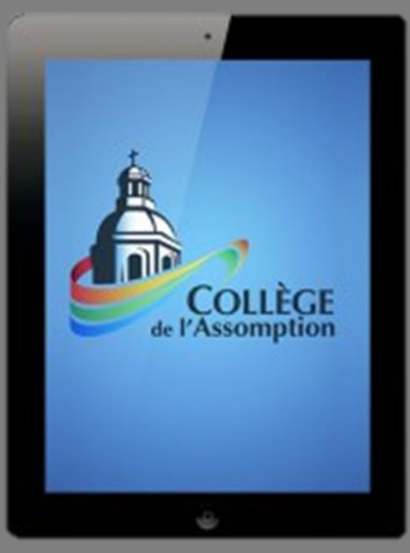

**Service informatique Collège de l'Assomption 12/01/2015**

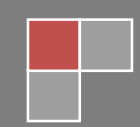

**1. Appuyez sur « Réglages ».**

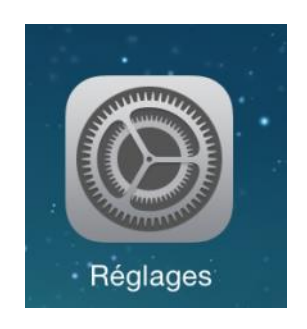

## **2. Appuyez sur « Mail, Contacts, Calendrier » et ensuite sur « Ajouter un compte ».**

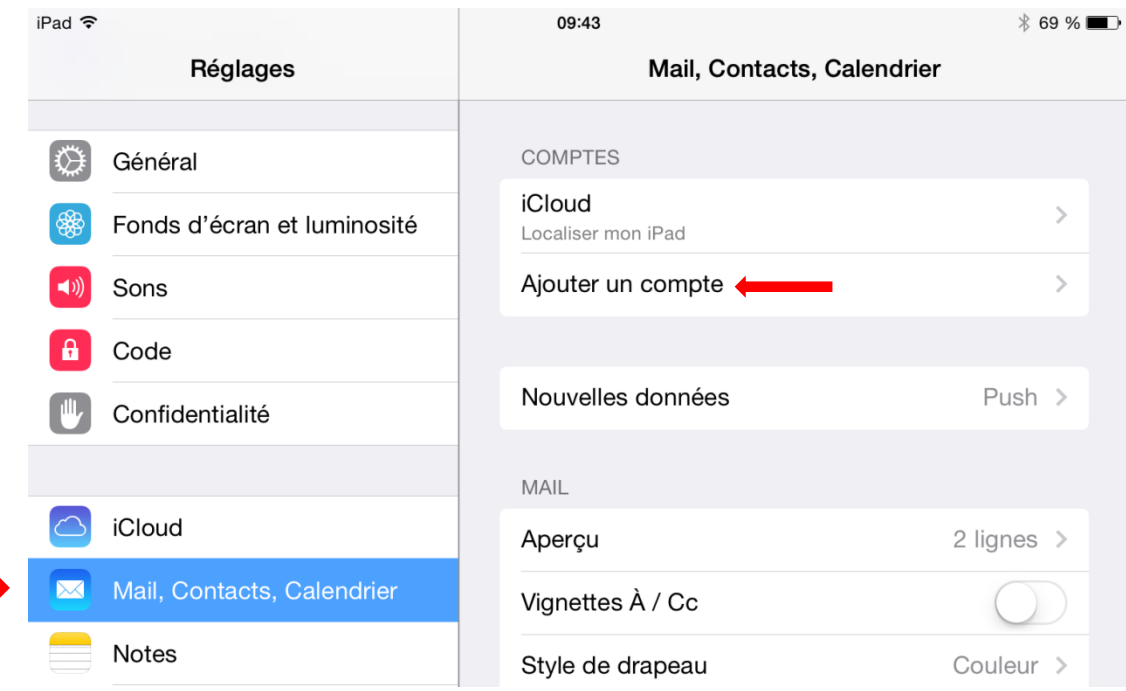

**1. Appuyez sur « Exchange ».**

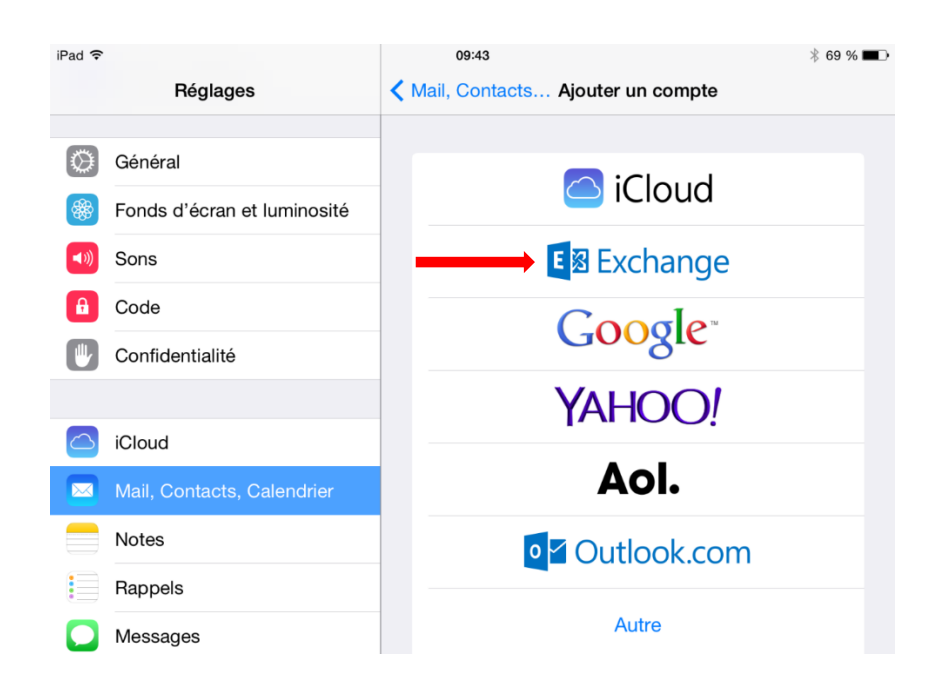

**2. Remplissez ce formulaire avec l'adresse courriel et le mot de passe de votre enfant.** 

**Ensuite appuyez sur « suivant ».**

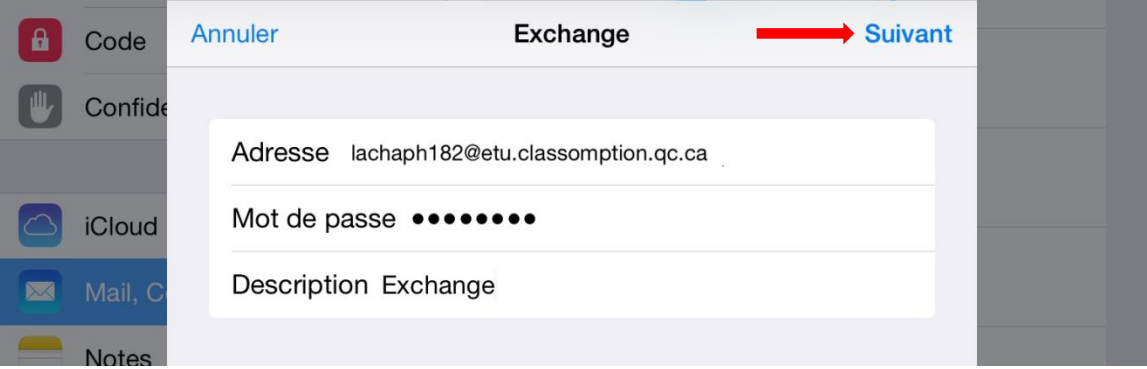

**5. Assurez-vous que le sélecteur « E-mails » soit en vert et appuyez sur « Enregistrer ».**

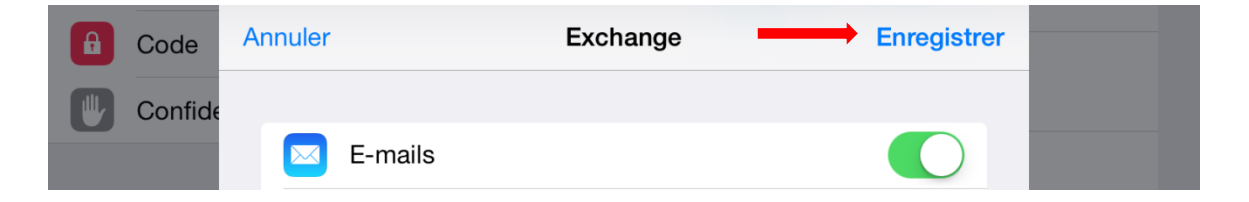